# HDE-8C DIN SERIES w/Opt 2 QUICK GUIDE

#### *STEP 1 - Connect the Inputs*

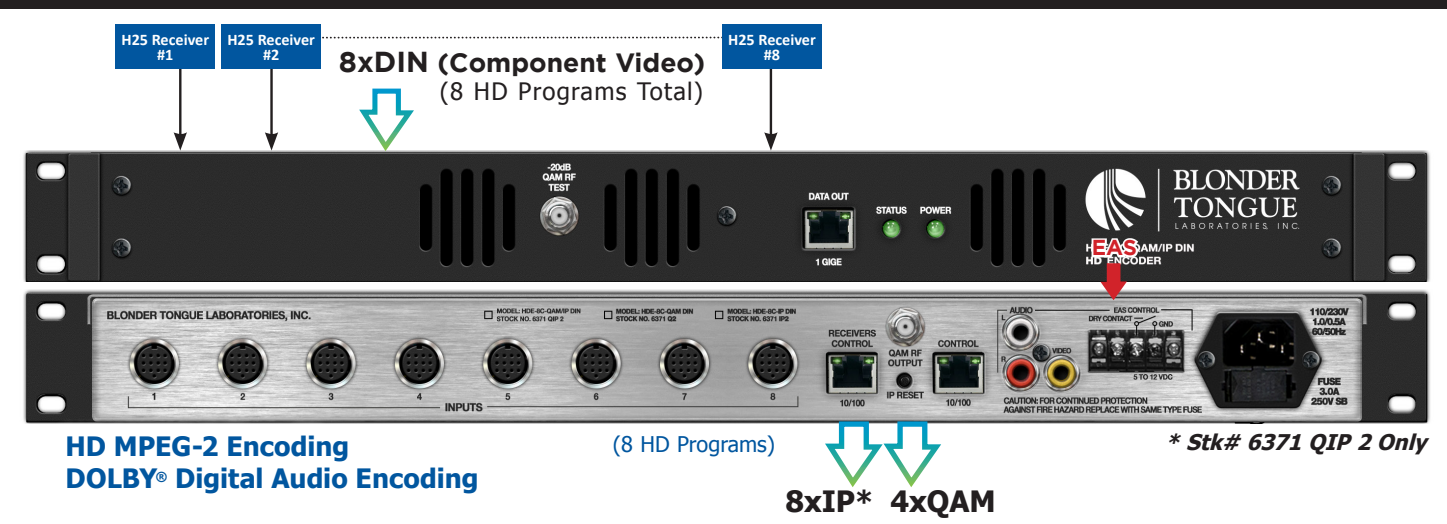

- **• Locate the blank receiver labels in the plastic bag supplied with the encoder. Number each label with UNIT numbers 1 through 8.**
- **• Find the receiver ID number label on the first receiver. Write the last 4 digits of the ID on label #1 (RX1\_####\_\_) and place on the front of the receiver.**
- **• Repeat for all 8 satellite receivers.**

1

2

**Now connect each receiver output with DIN cables (Stk#3703) to the encoder inputs, making sure that receiver #1 (RX#1) is connected to #1 component input on the encoder. Repeat this process for remaining receivers.**

**Connect the 8 satellite receivers and the BBDECA as shown below.**

**• Power up the receivers and the encoder.**

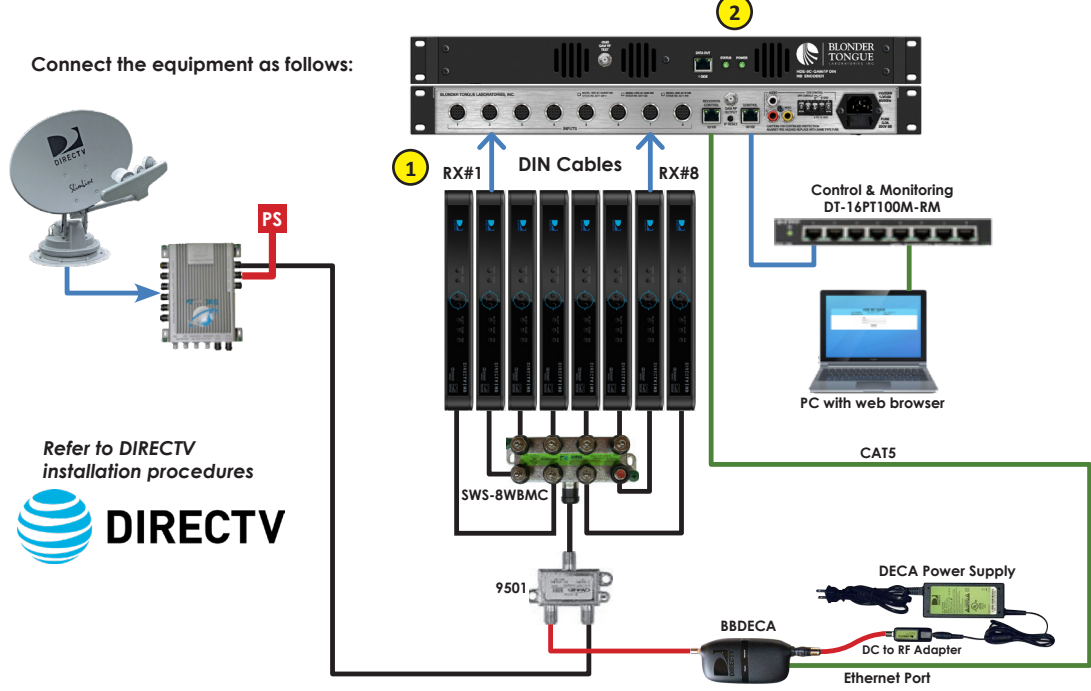

### *STEP 2 - Login*

- **• Log in to the HDE-8C DIN Series encoder, using a standard web browser.**
- **• This can be done through the Control 10/100 port, next to the Receiver Control port. Either go directly from a computer or through an Ethernet switch**
- **• Assign 172.16.70.2 as the static address for your computer**
- **• Now open your browser and enter 172.16.70.1 to access the HDE-8C DIN Series encoder**
- **• The Username is "Admin" and the password is "pass" (case-sensitive)**

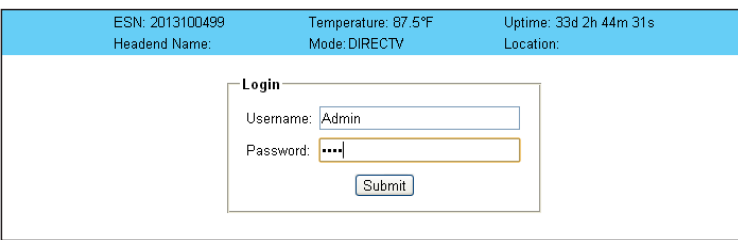

#### *STEP 3 - Assigning Receivers*

**Allow several minutes for the receivers to be discovered and assigned IP addresses**

- **From the Main > Input Config Tab of the Web Pages, assign RX#1 to Input #1, RX#2 to Input #2, etc.** 1
- **TV Zone: For use with BaR Game Changer application. Customize zone names that appear on WiFi remote device.** 2
- **Program Name: For use with BaR Game Changer application. Field can be left blank and will be automatically populated by BaR app once receivers have been tuned remotely.** 3
- **Click "SAVE" at the bottom to apply changes.** 4

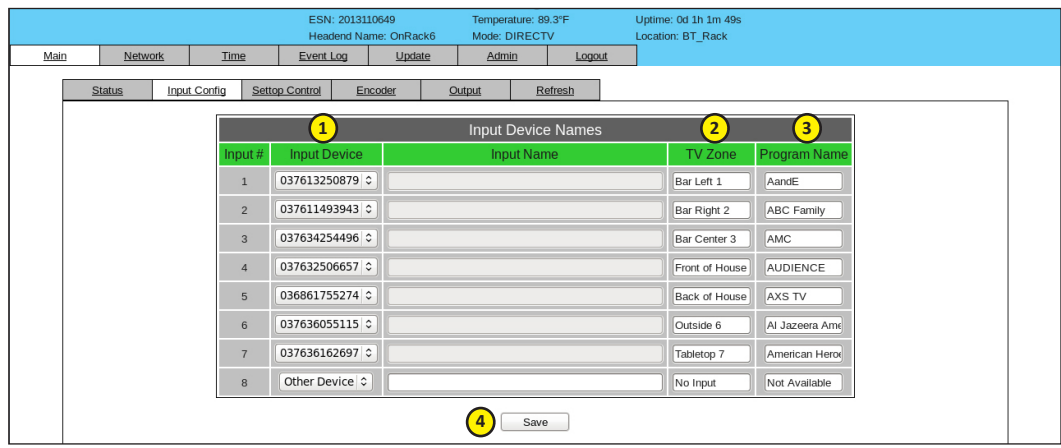

# *STEP 4 - TS Configuration*

**Go to the Main > Output > TS Config Tab** Headend Name: On Hacko Mode: DIRECTV<br>Network Time Event Log Update Admin Logout Status Input Config Settop Control Encoder Output 1 **Verify the Multiplexed MPTS Output default**  TS Config QAM Refresh Multiplexed MPTS Output Configuration **settings are suitable for your application** Multiplexed MPTS Output Configuration<br>
TSID TSIN COMMAND Model Model ASI Output<br>
TSID COMMAND MODEL DISSINGLY 3<br>
TSI 2 COMMAND TO COMMAND TO COMMAND TO COMMAND TO COMMAND TO COMMAND TO COMMAND TO COMMAND TO COMMAND TO COMM **1 - TS bitrate = QAM Modulator - Modulation Mode = QAM 256 Cutput Mapping<br>
Program Runder ShortName Major**<br>
Number ShortName Channel **2- Out of band = disabled TS1** Michael Michael Michael Michael Michael Michael Michael Michael Michael Michael Michael Michael Michael Michael Michael Michael Michael Michael Michael Michael Michael Michael Michael Michael Michael Michael Michael Michae 2 **Verify the Output Mapping Section.** Audio 66 **- Input for each TS must be different.** <u>Input2 0</u> 80 2 2 3 3 2 Video 8 **- Every PID and Program Number must be**  Audio **different.** Audio **- Short Name should be a descriptive**  Thput4 0 12 2 2 3 3 4 **name of the program, as it will be shown**  Video 113 **on the television (max 7 alphanumeric characters)** Video 129 | Audio 130 **- Major and Minor Channel numbers are 1** 2 2 4 5 6

Audio

The contract of the contract of the contract of the contract of the contract of the contract of the contract of the contract of the contract of the contract of the contract of the contract of the contract of the contract o

**Configure IP Output\*** 

**Go to the Main > Output > IP Tab**

3

2

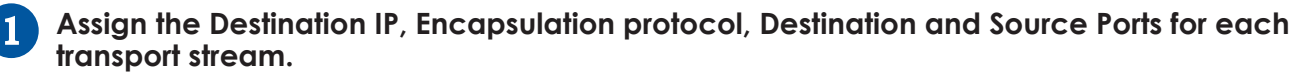

**Verify the Stuffing is set to "Disabled" and the Output is "Enabled"**

**Click "SAVE" to apply the settings.** 3

**what the TV will display as the channel.**

**Click "SAVE" at the bottom to apply changes.**

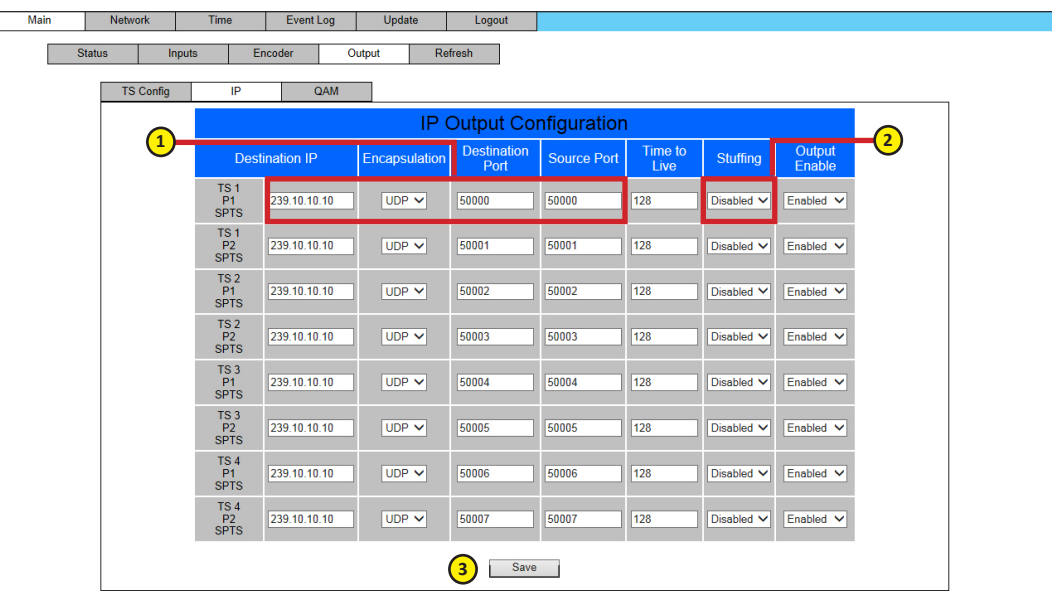

**NOTE: The IP Output Tab is only available on the HDE-8C-QAM/IP DIN model.**

## *STEP 6 - Configure QAM Output*

**Setup the QAM output channels by going to the** *Main > Output > QAM tab*

- **Select the channel for the 1st QAM. The next 3 will be automatically assigned.** 1
- **Ensure all outputs are on and CW mode is not enabled.** 2
- **Click "SAVE" to apply changes.** 3

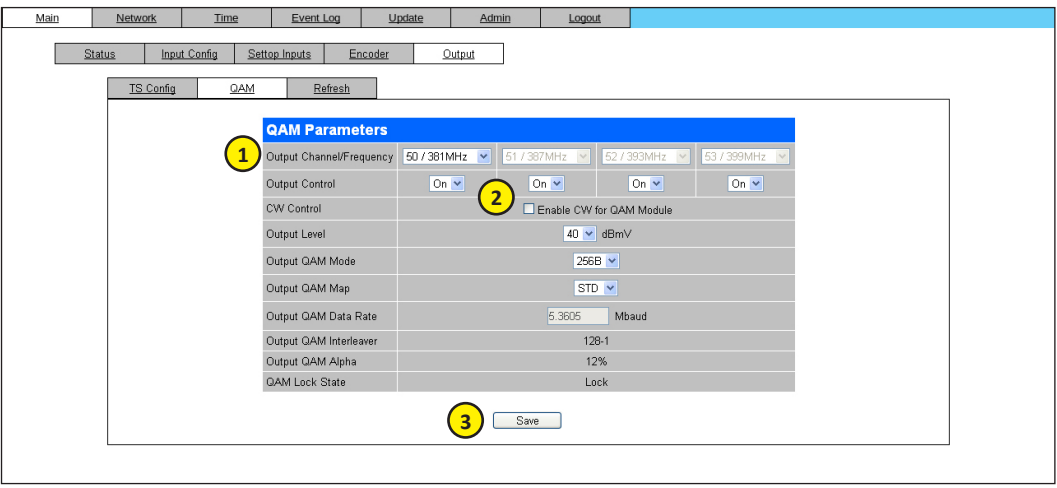

**Please visit our website at www.blondertongue.com to download the latest User Manual (PDF). Navigate to the product page by entering the Full (or Partial) Model Name or Stock Number within the search field. Upon reaching the product page, the "User Manual" download link will be located beneath the product image.**

**Firmware Updates are available under "Tech Support" in the "Resources" section of the website. General instructions for the FTP site, as well as updating your firmware, are provided on this page.**

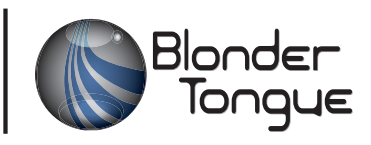